# Friday Morning Prayer Instructions

Topic: Friday Morning Prayer

Time: Fridays at 8:00 AM Central Time (US and Canada)

Join Zoom Meeting <https://us02web.zoom.us/j/81345265343?pwd=eFRVaWk5akRGZENneWtFTXpONmR3dz09>

Meeting ID: 813 4526 5343 Password: GECFPrayer

Dial by your location +1 312 626 6799 US (Chicago)

Meeting ID: 611 495 841 Find your local number:<https://zoom.us/u/abyV5w8TIO>

Below are instructions on how to join the call by phone only, using a computer and phone, or using a mobile device:

# **How to Join a meeting by phone only**

- 1. Dial a 1 312-626-6799.
- 2. You will be prompted to enter the [meeting ID](https://support.zoom.us/hc/en-us/articles/201362373-What-is-a-Meeting-ID-) 813 4526 5343, followed by **#**. Password: 434513
- 3. If the meeting has not already started and [join before host](https://support.zoom.us/hc/en-us/articles/202828525-Join-Before-Host) is not enabled, you will be prompted to press **#** to wait if you are participant.
- 4. You will be prompted to enter your unique participant ID. This only applies if you have joined on the computer or mobile device or are a panelist in a webinar. Press **#** to skip.

# Phone controls for participants

The following commands can be entered via DTMF tones using your phone's dial pad while in a Zoom meeting:

- **\*6** Toggle mute/unmute
- **\*9** Raise hand

# **Joining meeting audio by phone**

1. After joining a Zoom meeting, you will be prompted to join the audio automatically. If this prompt does not appear or you close out of it, click **Join Audio** [in the meeting controls.](https://support.zoom.us/hc/article_attachments/115018528383/windows-joinaudio.png)

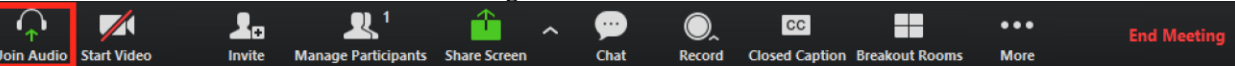

#### 2. Click **Phone Call**.

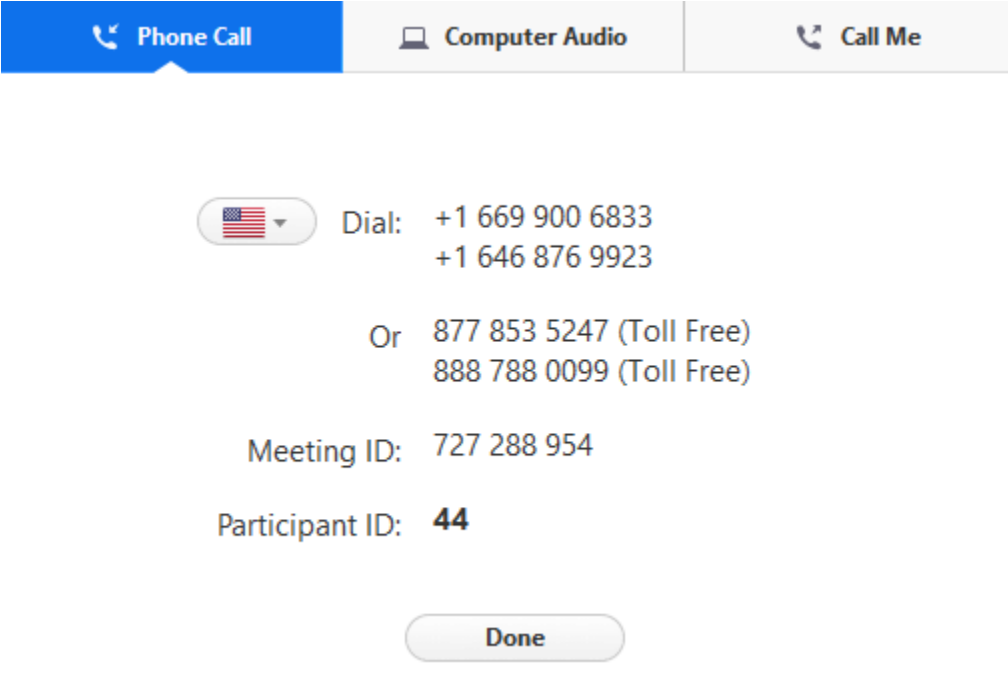

- 3. Follow the instructions for dialing in:
	- Select the country you're calling from in the flag drop-down menu.
	- Call one of the numbers provided.
	- Enter your meeting ID followed by **#**.
	- Enter your participant ID followed by **#**.

# **Joining meeting audio by phone after joining computer audio**

If you joined computer audio automatically, you can leave the computer audio and join by phone.

1. [Click the arrow next to](https://support.zoom.us/hc/article_attachments/115018361446/windows-allaudiooptions.png) **Mute**/**Unmute**.

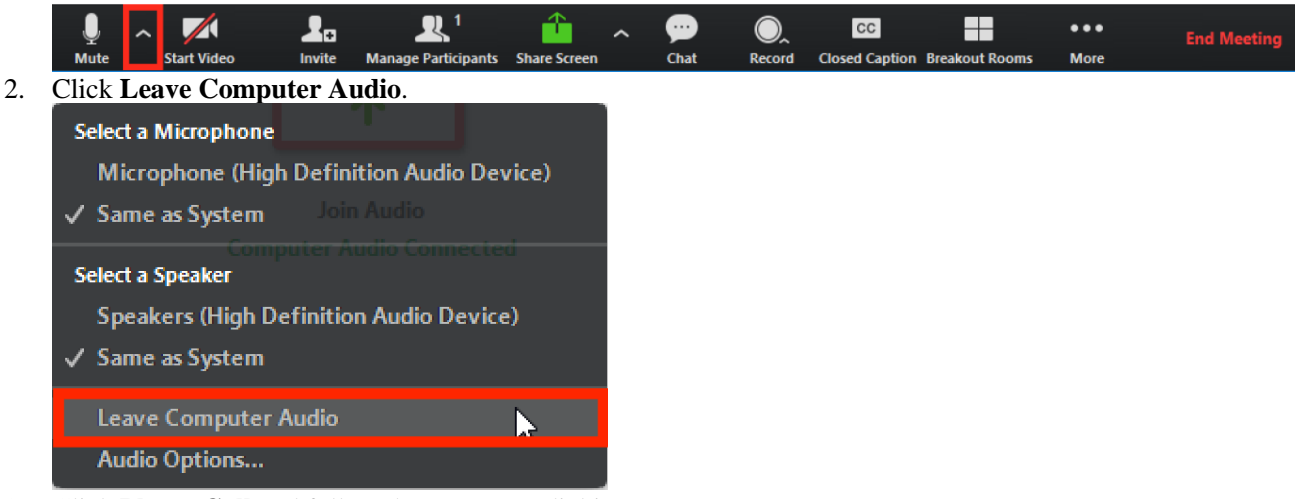

3. Click **Phone Call** and follow the prompt to dial in.